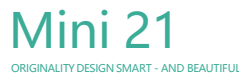

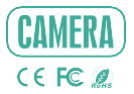

## QUICK GUIDE

٠

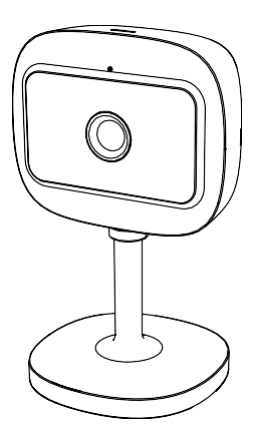

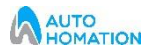

Please consult this checklist for all parts.

Manual

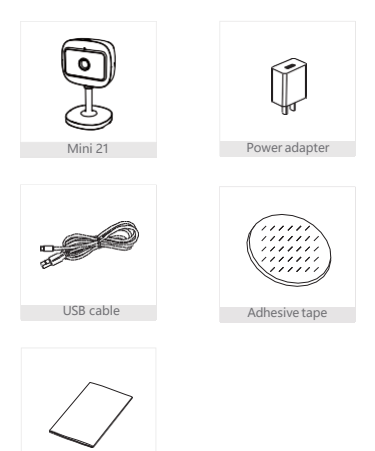

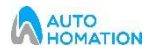

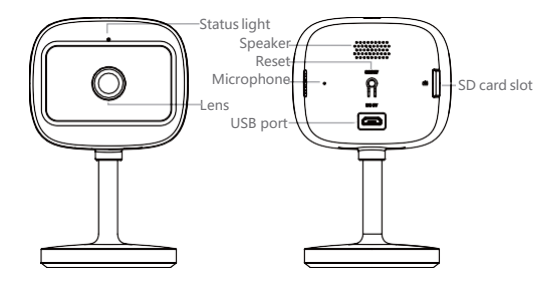

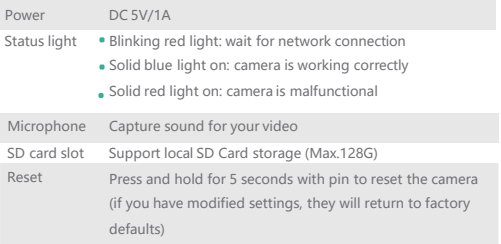

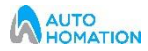

1 Stick the adhesive tape in the middle of camera bottom.

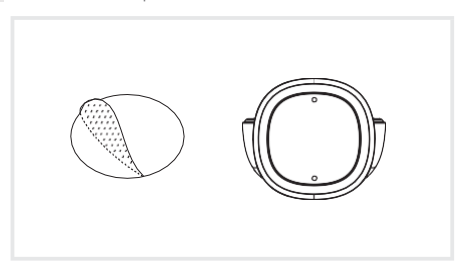

2 Put the camera on the clean plane.

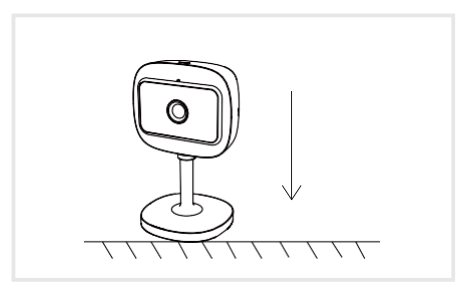

L

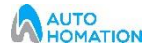

## Download

SmartLife or AutoHomation Smart is available for both iOS and Android OS. Search the name 'SmartLife','AutoHomation Smart' in App Store or Google Play, or scan the QR- Code to download the App. You can select the App according to needs.

## ·Support

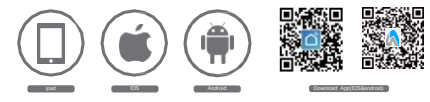

## Set up router

The router supports the 2.4GHz WiFi (doesn't support the 5GHz), and is connected to the WiFi network.Please set the parameters of the router before connecting the WiFi network, and record the SSID and password of your WiFi.

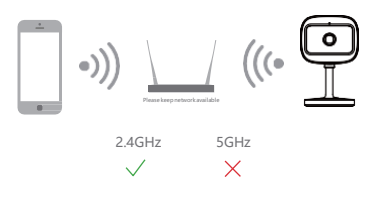

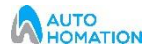

Registration process

Step 1 Open the Smart Life App, click "Sign Up", read the "User Agreement Privacy Policy" and click "Agree" .

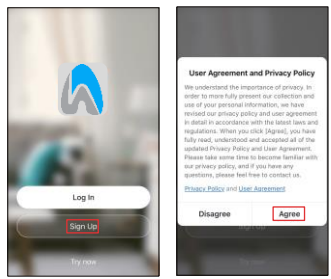

Step 2 Input a legal and valid Mobile number or Email address and click "Get Verification Code". Input the verification code to log in.

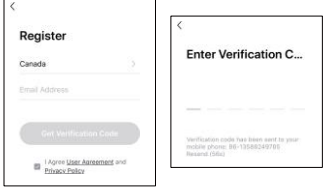

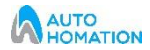

1 Open the Smart Life App, click "My" >> "Home Management" >> "Create a home", and you can customize the home name and related settings .

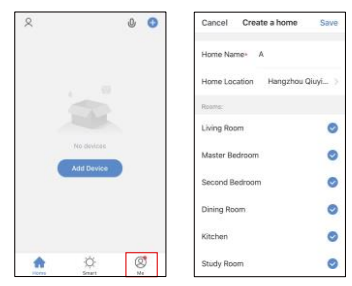

2 Click "Add Device" or "+", and then select "Security & Sensor" >> "Smart Camera" to add camera.

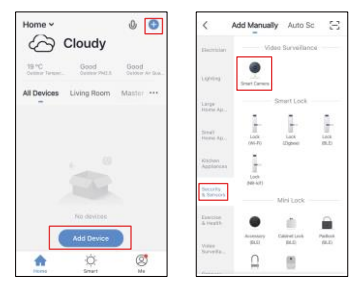

3 Power on and reset camera until the status indicator is flashing quickly or a prompt tone is heard, and then click "Next". Then input your WiFi's passwords and click "Next".

 $Click ' = ' to change network.$ 

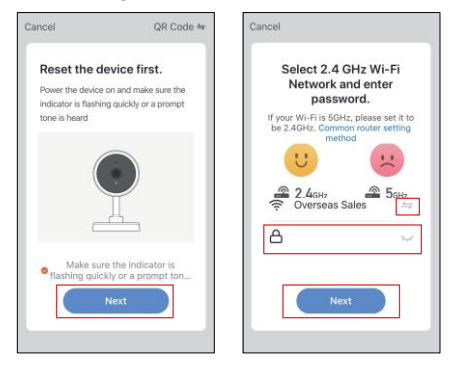

Note:

- 1) Camera only supports 2.4GHz WiFi network.
- 2) The number of bits in the ssid and passwords of the router

should not exceed 24 digits.

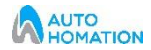

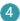

 $4$  In this interface, you should scan the QR code in your phone with the camera,when the camera comes out "dong dong dong". And you can complete the configuration about 30s.

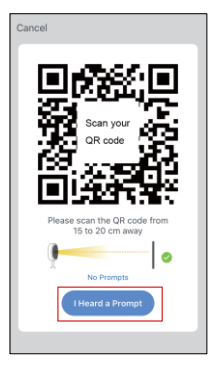

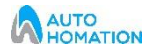

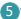

When connecting, you should make sure your router,mobile,and camera are as close as possible.When camera added successffully,click " " you could also DIY the camera's name.

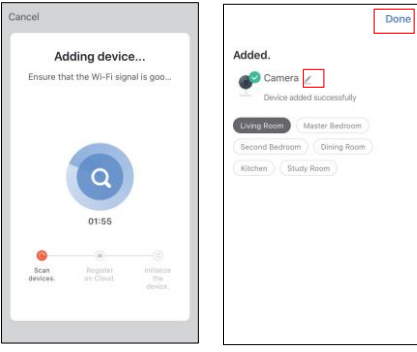

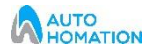

In "Smart Camera" interface, click " $\sqrt{2}$ you can set the camera common functions.

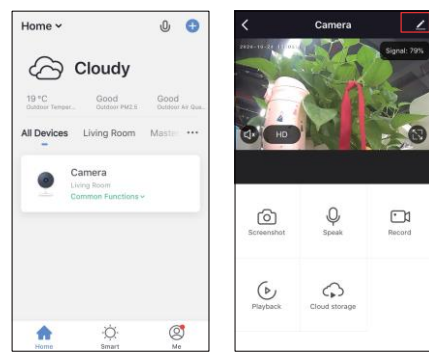

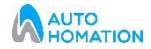

- Q: The device cannot be previewed properly?
- A: Check whether the network is normal, you can place the camera close to the router, and if not, it is recommended to reset the device and add it again.
- Q: Why is it still in the list of devices after reseting?
- A: The reset device only resets the network configuration of the camera, but cannot change the configuration on the App, remove the camera, and must be deleted by the App.
- Q: How to cut the camera network to another router?
- A: First remove and reset the device on the App and then configure the device again by the App.
- Q: Why doesn't the device identify the SD card?
- A: It is recommended to plug in SD card after power cut. Confirm whether the SD card is normally available and the format is FAT32. And the TF card can't be identified when the internet environment is not good.
- Q: Why I can't get the notifications with my cell phone App?
- A: Please confirm that the App has been running on the phone, and the relevant reminder function has been opened;Message notification and authority confirmation in the mobile phone system have been opened.

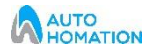

Video flip

Flip your video stream up or down for maximum flexibility.

Motion detection

Support smart motion detection. The camera will detect movements, and then send you push notifications and app alerts.

Record

Support 24H continuous recording with high capacity SD storage or Cloud storage.

Day & Night

Never miss a moment, even in complete darkness, with powerful night-vision technology.

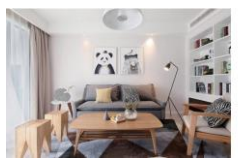

Daytime Night

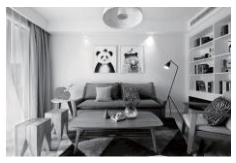

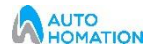